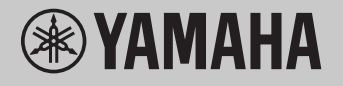

# 컴퓨터 관련 작업

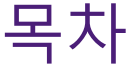

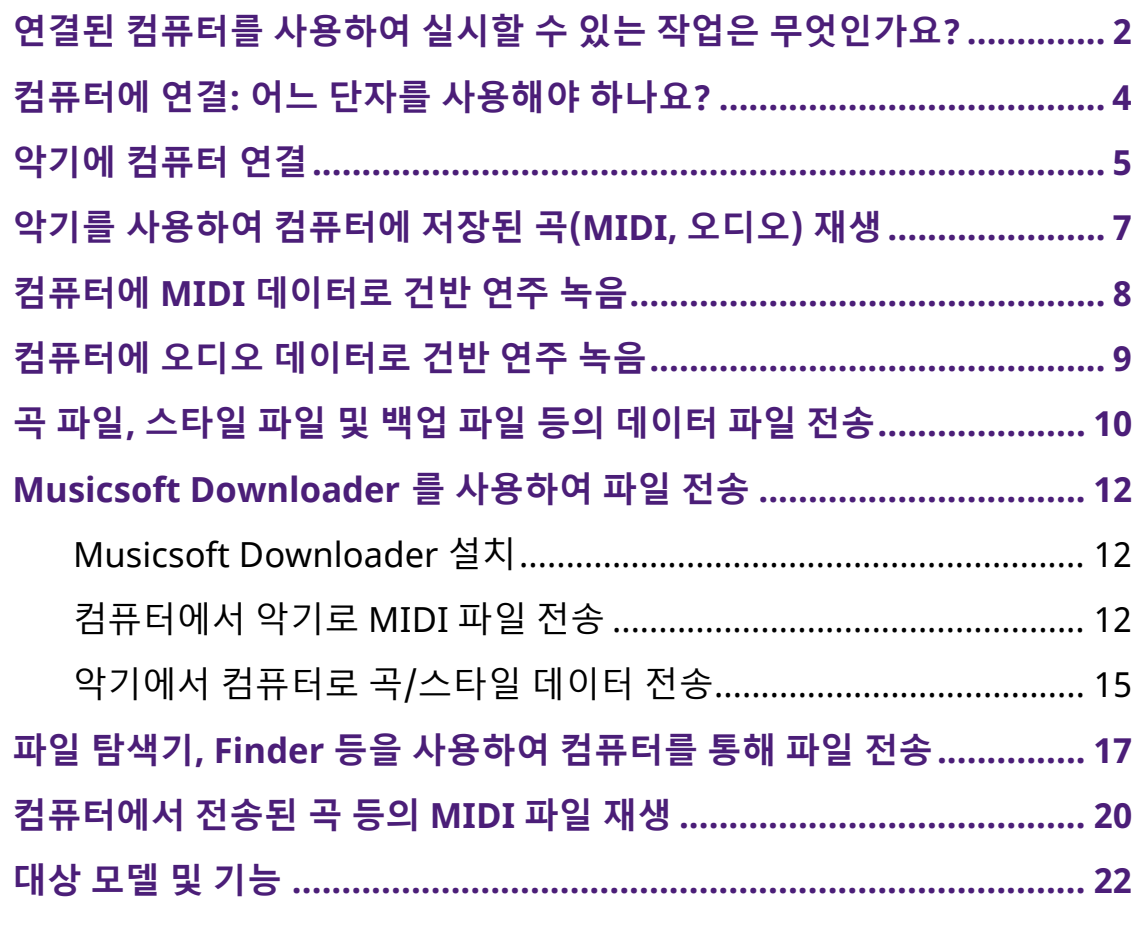

주

• 본 설명서는 2012년 1월 이후에 출시된 모델에 적용됩니다.

## <span id="page-1-0"></span>연결된 컴퓨터를 사용하여 실시할 수 있는 작업은 무엇인가요?

대부분의 디지털 악기가 MIDI(Musical Instrument Digital Interface)와 호환됩니다. 이 기술을 사용하면 악기는 연결된 컴퓨터와 통신할 수 있으며 건반 연주 정보와 곡 재생 데이터 등 MIDI 데이터를 전송/수신할 수 있습니다.

악기에 따라 호환되는 데이터가 다른 경우에도, 일부 모델은 오디오 데이터도 전송할 수 있습니다. "[대상](#page-21-0) 모델 및 기능" 의 "전송할 때 호환되는 데이터 형식" 열이나 악기와 함께 제공되는 사용설명서를 참조하십시오.

주

• MIDI에 대한 자세한 내용은 <https://download.yamaha.com/>의 "MIDI Basics"를 참조하십시오.

"Support" 페이지에서 해당 국가를 선택하고 "Manual Library"를 클릭한 후, 원하는 언어를 선택하고 검색상자에 "MIDI Basics"를 입력하십시오.

악기를 사용하여 [컴퓨터에](#page-6-0) 저장된 곡(MIDI, 오디오) 재생

MIDI 파일 재생: MIDI 파일 재생 앱을 통해 악기의 음색 음향을 사용하여 컴퓨터에 저장된 MIDI 곡 파일을 재생할 수 있습니다.

오디오 파일 재생: 오디오 재생 앱을 사용하여 본 악기의 내장 스피커를 통해 오디오 곡 파일을 재생할 수 있습니다.

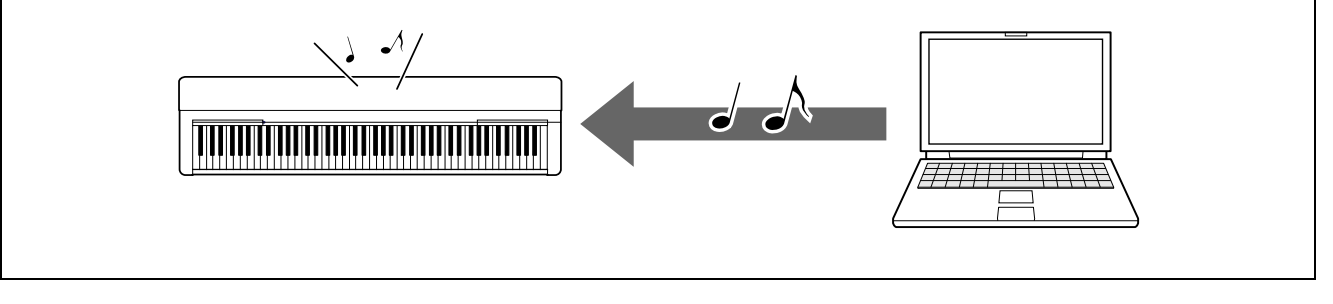

### 컴퓨터에 MIDI [데이터로](#page-7-0) 건반 연주 녹음

컴퓨터의 음악 소프트웨어에 건반 연주를 MIDI 이벤트로 녹음할 수 있습니다. 애플리케이션에 따라 녹음된 데이터를 다양한 방법으로 편집하고 악보로 변환할 수도 있습니다.

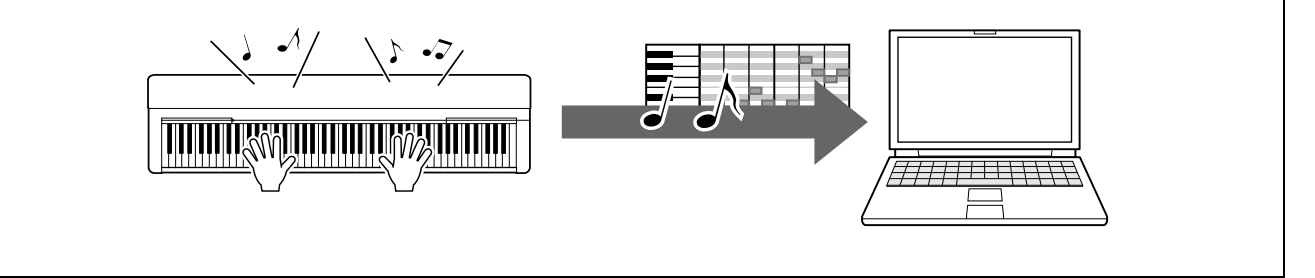

### [컴퓨터에](#page-8-0) 오디오 데이터로 건반 연주 녹음

DAW(Digital Audio Workstation) 앱 또는 하드웨어를 사용하여 컴퓨터에 건반 연주를 오디오 데이터로 녹음할 수 있습니다. 특정 애플리케이션에 따라 녹음된 데이터를 다양한 방법으로 편집할 수 있습니다.

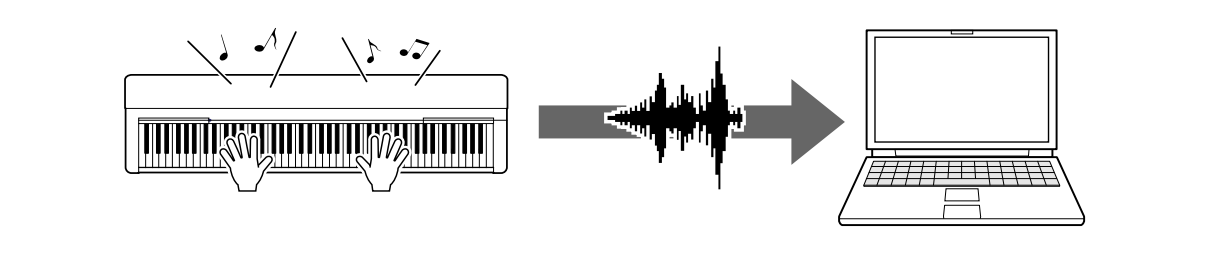

### 곡 파일, 스타일 파일 및 백업 파일 등의 [데이터](#page-9-0) 파일 전송

악기에 따라 녹음한 사용자 곡 데이터를 컴퓨터로 전송하고 파일로 저장할 수 있습니다. 또한, 인터넷을 통해 받은 곡 데이터(MIDI 파일)는 악기에 전송 및 저장해 두었다가 나중에 듣거나 건반 연습을 할 수 있습니다. 각 악기별 전송할 수 있는 파일(데이터) 형식 및 파일 전송 방법과 관련된 내용은 "대상 [모델](#page-21-0) 및 기능" 또는 악기 사용설명서를 참조하십시오.

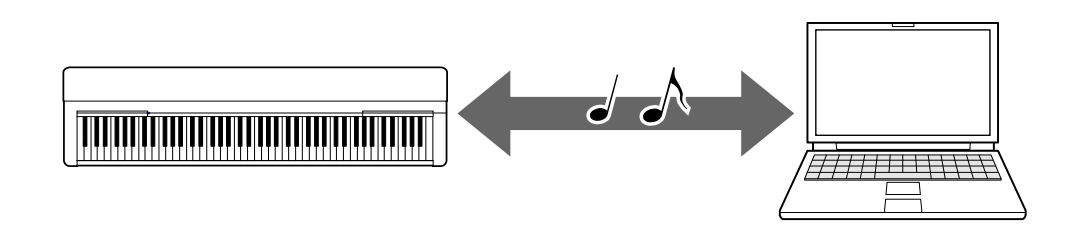

## <span id="page-3-0"></span>컴퓨터에 연결: 어느 단자를 사용해야 하나요?

전자 악기에는 여러 개의 외부 연결 단자가 있는데, 컴퓨터에 연결할 때 가장 편리하고 쉬운 단자 중 하나가 바로 USB TO HOST 단자입니다.

[USB TO HOST](#page-4-1) 단자(B형):

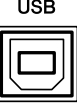

플러그가 컴퓨터 및 악기의 단자 모양과 일치하는 USB 케이블을 사용합니다. 자세한 내용은 "악기에 컴퓨터 연결"의 "시스템 [요구사항](#page-4-1) 및 설치"를 참조하십시오. 3미터 미만의 AB형 USB 케이블을 사용하십시오. USB 3.0 케이블은 사용할 수 없습니다. 사용 중인 악기에 따라 취급할 수 있는 데이터가 다릅니다. "[대상](#page-21-0) 모델 및 기능"의

"전송할 때 호환되는 데이터 형식" 열이나 악기 사용설명서를 참조하십시오.

USB TO HOST 단자 사용 시 주의사항

USB TO HOST 단자에 컴퓨터를 연결할 때 컴퓨터가 멈춰서 데이터가 훼손되거나 유실되지 않도록 다음 사항을 준수하십시오.

주의사항

- 3미터 미만의 USB 케이블을 사용하십시오. USB 3.0 케이블은 사용할 수 없습니다.
- 악기의 전원을 켜짐/꺼짐으로 설정하거나 [USB TO HOST] 단자에 USB 케이블을 연결/분리하기 전에 아래 절차를 진행하십시오.
	- 컴퓨터에 열려 있는 모든 애플리케이션 소프트웨어를 종료합니다.
	- 악기에서 전송되고 있는 데이터가 없는지 확인합니다. (건반 연주 또는 곡 재생 중에도 데이터가 전송됩니다.)
- 컴퓨터가 악기에 연결되어 있는 동안에는 (1) 악기의 전원을 끈 다음 다시 켜기, (2) USB 케이블을 번갈아가며 연결하기/분리하기 등의 작업들 사이에 6초 이상 기다려야 합니다.

컴퓨터나 악기가 작동을 멈추면 응용프로그램 소프트웨어 또는 컴퓨터 OS를 다시 시작하거나 악기 전원을 껐다가 다시 켜십시오.

### <span id="page-4-0"></span>악기에 컴퓨터 연결

### <span id="page-4-1"></span>■ 시스템 요구사항 및 설치

아래 항목을 준비합니다.

- Windows 또는 macOS가 실행되는 컴퓨터.
- 다음 조건을 충족하는 USB 케이블:
	- 길이 3미터 미만
	- USB 통신 표준 준수(충전 전용 아님)
	- 컴퓨터 및 악기의 단자 모양과 일치하는 플러그 A형 USB 단자가 있는 컴퓨터의 경우: AB형 케이블 C형 USB 단자가 있는 컴퓨터의 경우: BC형 케이블

#### MIDI 전송

각 OS의 표준 드라이버를 사용할 수 있습니다. 다른 드라이버를 설치할 필요 없습니다.

#### 오디오 전송

Windows:

다음 URL에서 이용 가능한 Yamaha Steinberg USB Driver 다운로드하고 설치하십시오. <https://download.yamaha.com/>

\* "Support" 페이지에서 해당 국가를 선택하고 "Firmware/Software Updates"를 클릭한 후, 제품 범주를 선택하고 검색상자에 "Yamaha Steinberg USB Driver"를 입력하십시오. 검색 결과에서 해당 드라이버를 클릭합니다.

시스템 요구 사항에 대한 자세한 내용은 드라이버 다운로드 페이지를 참고하십시오.

패키지 파일의 설치 안내서에 따라 컴퓨터에 드라이버를 설치하십시오.

Mac:

macOS의 표준 드라이버를 사용할 수 있으므로 다른 드라이버를 설치할 필요가 없습니다.

주

• 모든 모델에 오디오 재생 기능이 장착된 것은 아닙니다. 구체적인 내용은 "대상 [모델](#page-21-0) 및 [기능](#page-21-0)"의 "USB 오디오" 열이나 악기 사용설명서를 참조하십시오.

■ 연결

- *1.* 악기의 전원을 끕니다.
- *2.* 컴퓨터를 시작한 다음 실행 중인 애플리케이션 소프트웨어를 모두 종료합니다.
- *3.* 악기의 USB TO HOST 단자에 USB 케이블을 연결한 다음 컴퓨터의 USB 단자에 연결합니다.

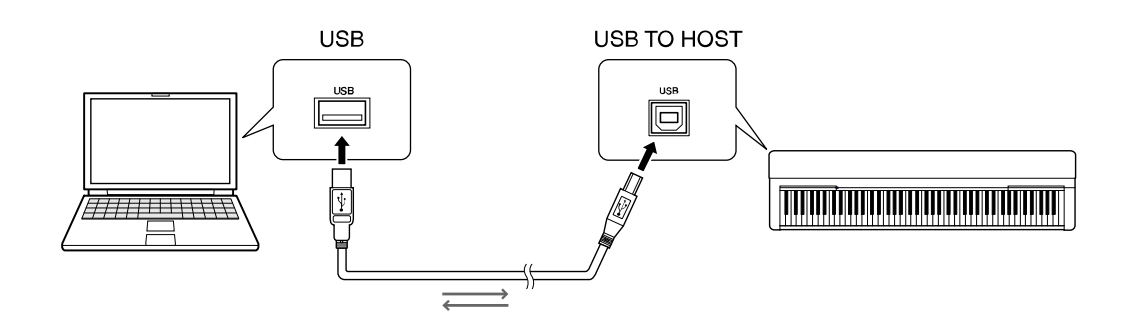

- **주**
	- 플러그가 컴퓨터 및 악기의 단자 모양과 일치하는 USB 케이블을 사용합니다. 자세한 내용은 "악기에 컴퓨터 연결"의 "시스템 [요구사항](#page-4-1) 및 설치"를 참조하십시오.
- *4.* 악기의 전원을 켭니다.

악기와의 MIDI 통신이 가능해지도록 컴퓨터가 자동 설정됩니다.

### <span id="page-6-0"></span>악기를 사용하여 컴퓨터에 저장된 곡(MIDI, 오디오) 재생

이 부분에서는 기본 절차에 대해 설명합니다.

- *1.* USB 케이블을 사용하여 컴퓨터에 악기를 연결합니다. "[악기에](#page-4-0) 컴퓨터 연결"을 참조하십시오.
- *2.* 컴퓨터에서 파일 재생 소프트웨어/애플리케이션을 시작합니다. 자세한 내용은 사용하고 있는 재생 소프트웨어의 설명서를 참조하십시오.
- *3.* 컴퓨터에 저장된 재생 파일을 준비합니다.
	- MIDI 파일
	- 오디오 파일
- *4.* 재생 소프트웨어에서 연결된 악기를 출력 대상으로 선택합니다.
- *5.* 재생 소프트웨어에서 파일의 재생을 시작합니다.

컴퓨터에서 재생되는 곡이 악기 스피커를 통해 출력됩니다.

- 주
- 악기가 지원하지 않는 기능에 대한 정보가 MIDI 데이터에 포함된 경우 악기를 통해 해당 데이터가 올바르게 재생되지 않습니다.
- 모든 모델에 오디오 재생 기능이 장착된 것은 아닙니다. 구체적인 내용은 "[대상](#page-21-0) 모델 및 [기능](#page-21-0)"의 "USB 오디오" 열이나 악기와 함께 제공되는 사용설명서를 참조하십시오.

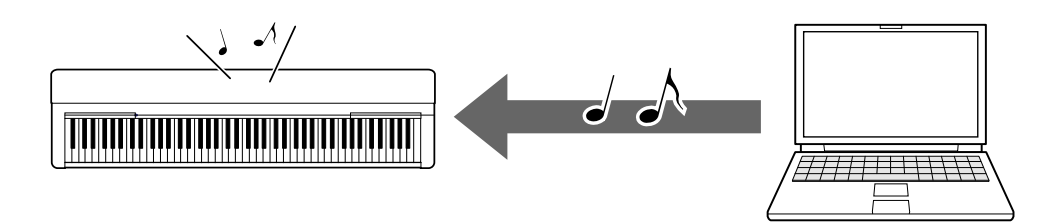

## <span id="page-7-0"></span>컴퓨터에 MIDI 데이터로 건반 연주 녹음

컴퓨터의 음악 제작 소프트웨어를 사용하여 건반 연주를 MIDI 데이터로 녹음할 수 있습니다. 자세한 내용은 애플리케이션 설명서를 참조하십시오. 이 부분에서는 녹음을 하기 위해 악기에서 해야 하는 기본 설정에 대해 설명합니다. 다음 기능 중 몇 가지는 악기에 내장되어 있지 않을 수 있으니 유의하십시오.

#### ● 로컬 컨트롤 설정

연결된 컴퓨터에 건반 연주를 녹음할 때는 연주하는 MIDI 데이터가 컴퓨터로 전송된 후 다시 악기로 돌아가게 됩니다. 이렇게 하면 악기의 톤 제너레이터가 건반과 컴퓨터로부터 직접 건반 연주 데이터를 수신하기 때문에 "이중" 음향이 들립니다. 이런 상황을 방지하려면 로컬 컨트롤을 "OFF"로 설정하여 건반에서 악기의 톤 제너레이터를 분리합니다.

주

• 소프트웨어 신디사이저를 톤 제너레이터로 사용하는 경우에는 로컬 컨트롤을 "OFF"로 설정할 뿐만 아니라 반드시 컴퓨터 애플리케이션에서 설정을 하여 악기에서 수신한 MIDI가 악기로 돌아가지 않도록 하십시오.

 $\bullet$  외부 클록

스타일/아르페지오 데이터를 재생할 경우 악기 클럭과 컴퓨터 클럭 중 어느 클럭을 사용할지 설정해야 합니다. 컴퓨터의 클럭을 사용할 경우, 악기에서 설정을 실시하여 스타일/아르페지오 재생이 외부 클럭을 따르도록 합니다.

#### ● MIDI 전송 설정

스타일/아르페지오 재생과 건반 연주가 컴퓨터로 전송되도록 설정을 합니다. 일부 악기는 재생 데이터를 전송할 수 없으니 유의하십시오.

● 패널 설정 전송(초기 전송)

녹음 전에 이 작업을 실행하면 패널 설정을 곡 데이터의 처음 부분부터 녹음할 수 있습니다. 그러면 녹음된 곡이 재생될 때 예상했던 사운드가 정확하게 만들어집니다.

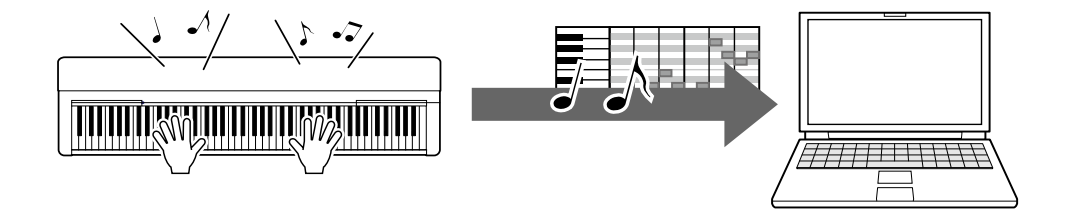

## <span id="page-8-0"></span>컴퓨터에 오디오 데이터로 건반 연주 녹음

컴퓨터의 음악 제작 소프트웨어에 건반 연주를 오디오 데이터로 녹음할 수 있습니다. 자세한 내용은 악기 사용설명서를 참조하십시오.

컴퓨터의 OS가 Windows인 경우, Yamaha Steinberg USB Driver를 설치해야 오디오 데이터를 올바르게 전송할 수 있습니다. "악기에 [컴퓨터](#page-4-0) 연결"을 참조하십시오.

주

- 모든 모델이 USB 케이블을 통한 오디오 데이터 녹음에 맞게 장착된 것은 아닙니다. 구체적인 내용은 "대상 모델 및 [기능](#page-21-0)"이나 악기 사용설명서를 참조하십시오.
- DAW는 디지털 오디오 워크스테이션(Digital Audio Workstation)을 의미하며 오디오 데이터를 녹음, 편집 및 믹싱할 수 있는 애플리케이션 소프트웨어입니다. 주요 DAW 소프트웨어의 예로는 Cubase, Logic, SONAR, Digital Performer 등이 있습니다.

### <span id="page-9-0"></span>곡 파일, 스타일 파일 및 백업 파일 등의 데이터 파일 전송

컴퓨터와 악기 간에 다음 유형의 데이터를 전송할 수 있습니다.

#### ■ 전송할 수 있는 데이터

확장자가 ".MID"인 곡 파일

#### $\bullet$  외부 곡

악기가 아닌 다른 외부 장치(컴퓨터 등)에서 만든 곡 데이터를 말합니다. 여기에는 인터넷을 통해 받을 수 있는 곡 데이터도 포함됩니다.

● 사용자 곡

악기의 녹음 기능을 사용하여 만든 곡 데이터를 말합니다. 사용자 곡 데이터는 백업으로 컴퓨터에 전송한 다음 악기로 다시 보낼 수 있습니다.

#### 확장자가 ".STY"인 스타일 파일

 $\bullet$  외부 스타일

악기가 아닌 다른 외부 장치(컴퓨터 등)에서 만든 스타일 데이터를 말합니다. 여기에는 인터넷을 통해 받을 수 있는 스타일 데이터도 포함됩니다.

● 사용자 스타일

악기의 녹음 기능을 사용하여 만든 스타일 데이터를 말합니다. 사용자 스타일 데이터는 백업으로 컴퓨터에 전송한 다음 악기로 다시 보낼 수 있습니다.

#### 확장자가 ".BUP"인 백업 파일

패널 설정과 연주 데이터가 포함되는 이 파일은 컴퓨터로 전송하고 백업으로 저장할 수 있습니다. 컴퓨터의 백업 파일은 악기로 다시 돌려보낼 수 있기 때문에 전에 만든 패널 설정과 연주 데이터를 불러올 수 있습니다.

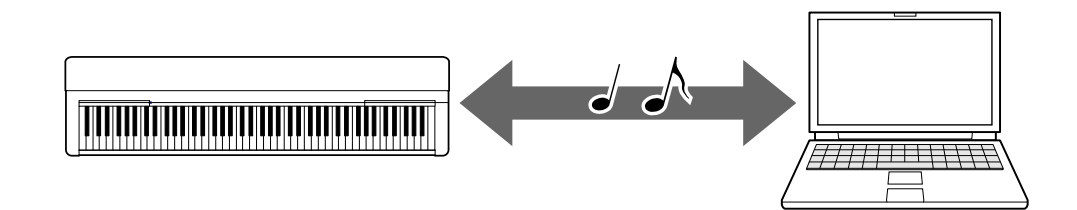

전송할 수 있는 파일의 내용은 악기에 따라 다릅니다. 파일은 아래 방법 중 하나로 전송할 수 있습니다. (일부 악기는 파일 전송이 가능하지 않을 수도 있습니다.)

- [Musicsoft Downloader\(](#page-11-0)무료)를 사용하여 파일 전송
- 파일 탐색기, Finder 등을 [사용하여](#page-16-0) 컴퓨터를 통해 파일 전송

각 악기별 전송할 수 있는 파일(데이터) 형식 및 파일 전송 방법과 관련된 내용은 "[대상](#page-21-0) 모델 및 [기능](#page-21-0)" 또는 악기 사용설명서를 참조하십시오.

주의사항

• 악기에 배터리가 장착되어 있는 경우: 파일 전송 중 전원 꺼짐 및 데이터 손실을 방지하려면 파일을 전송할 때 배터리보다는 전원 어댑터를 사용하십시오.

주

• 재생 중에는 컴퓨터에서 악기의 내부 메모리에 액세스할 수 없기 때문에 Musicsoft Downloader를 사용할 때는 곡 또는 스타일의 재생을 중지하십시오.

## <span id="page-11-0"></span>Musicsoft Downloader를 사용하여 파일 전송

#### 주

 특정 악기는 악기에서 녹음한 사용자 곡 등의 파일을 컴퓨터에 전송 및 저장할 수 있습니다. 파일 전송/저장이 가능한 악기의 경우, 파일 전송 시 Music Software Downloader 또는 컴퓨터의 파일 탐색기/Finder 등을 사용할지 여부는 특정 악기에 따라 다릅니다. 각 악기별 전송할 수 있는 파일(데이터) 형식 및 파일 전송 방법과 관련된 내용은 "[대상](#page-21-0) 모델 및 기능" 또는 악기 사용설명서를 참조하십시오.

### <span id="page-11-1"></span>Musicsoft Downloader 설치

#### 시스템 요구사항

다음 Yamaha 다운로드 웹사이트를 확인하십시오.

Musicsoft Downloader는 Mac에서 지원되지 않습니다.

#### 설치 방법

- *1.* 컴퓨터에서 다음 사이트에 액세스한 다음 Musicsoft Downloader<sup>를</sup> 다운로드합니다. <https://download.yamaha.com/>
	- "Support" 페이지에서 해당 국가를 선택하고 "Firmware/Software Updates"를 클릭한 후, 제품 범주를 선택하고 검색상자에 "Musicsoft Downloader"를 입력하십시오.

검색 결과에서 "Musicsoft Downloader"를 선택하십시오. 컴퓨터 시스템 요구사항 및 설치에 관한 정보는 표시된 화면에서 확인할 수 있습니다.

*2.* 화면 지시에 따라 설치를 실행합니다.

설치가 완료되면 화면에 단축 아이콘이 있는지 또는 Musicsoft Downloader가 시작 메뉴의 Yamaha 아래에 추가되었는지 확인합니다.

이 애플리케이션에 대한 자세한 내용은 도움말을 참조하십시오.

### <span id="page-11-2"></span>컴퓨터에서 악기로 MIDI 파일 전송

주

• 사용하는 악기와 컴퓨터 OS에 따라 메뉴와 화면 표시가 아래의 지침과는 다를 수

있습니다.

*1.* USB 케이블을 사용하여 컴퓨터에 악기를 연결합니다.

*2.* 컴퓨터 바탕화면에서 Musicsoft Downloader<sup>의</sup> 단축 아이콘을 더블클릭합니다. 단축 아이콘을 찾을 수 없는 경우 [시작] → [모든 프로그램] → [YAMAHA] → [Musicsoft Downloader] → [Musicsoft Downloader]를 선택합니다.

Musicsoft Downloader가 시작되고 메인 창이 나타납니다.

*3.* 창의 하단에 있는 [Connection Check]<sup>를</sup> 클릭합니다.

이 작업으로 컴퓨터와 악기 사이의 연결이 제대로 이루어졌는지의 여부를 확인할 수 있습니다. 오류 메시지가 나타나면 화면의 지시에 따라 Yamaha USB-MIDI 드라이버로 연결 상태를 확인합니다.

*4.* [Add File]<sup>을</sup> 클릭하여 파일 선택창을 불러옵니다.

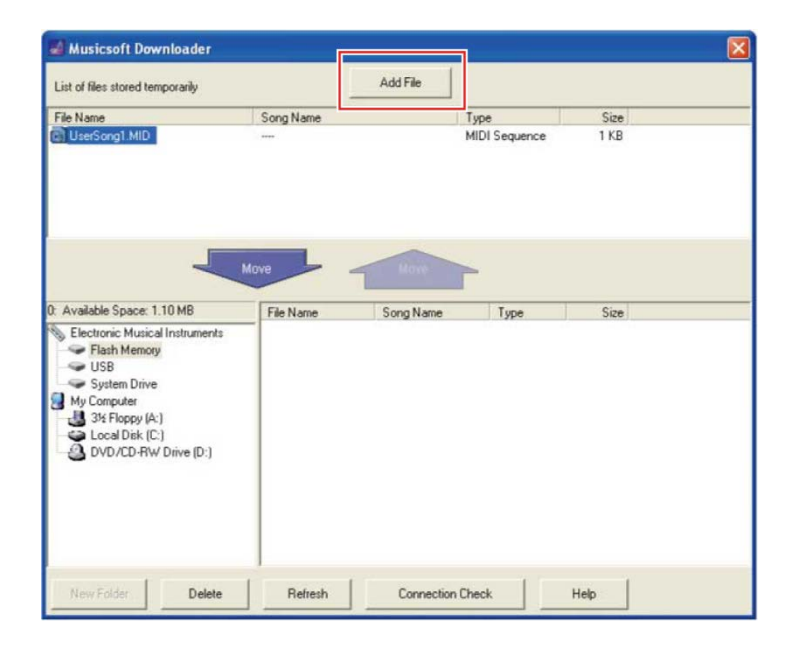

*5.* 파일 선택 창에서 원하는 파일을 선택한 다음 [Open]<sup>을</sup> 클릭합니다.

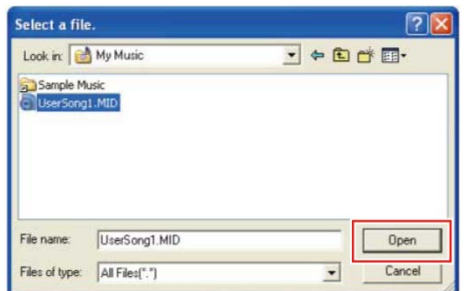

메인 창의 상단부 박스에 선택한 파일의 복제본이 표시됩니다.

*6.* 메인 창의 좌측 하단부 박스에서 "Electronic Musical Instruments"<sup>를</sup> 클릭한 다음 원하는 대상 드라이브를 선택합니다.

- 악기의 내부 메모리에 곡(\*\*\*.MID) 또는 스타일(\*\*\*.STY) 데이터를 전송하려면 "Flash Memory"를 선택합니다.
- 악기의 USB TO DEVICE 단자에 연결된 USB 플래시 드라이브에 곡(\*\*\*.MID) 또는 스타일(\*\*\*.STY) 데이터를 전송하려면 "USB"를 선택합니다.
- 백업 파일(\*\*\*\*.BUP) 데이터를 전송하려면 "System Drive"를 선택합니다.

주

• "USER FILES" 폴더가 "Flash Memory" 또는 "USB"에 위치한 경우: 사용자 곡은 "USER FILES" 폴더를 선택하십시오. "USER FILES" 폴더 바깥에 있는 곡 파일은 외부 곡으로 취급됩니다. 외부 곡은 "USER FILES" 폴더가 아닌 다른 폴더를 선택하거나 "Flash Memory" 또는 "USB"를 지정하십시오("Flash Memory" 또는 "USB"를 클릭하면 처음으로 표시되는 영역). 외부 곡에 "USER FILES" 폴더를 선택하면 악기에서 해당 곡이 재생되지 않습니다.

중요

• 악기에서 만든 백업 파일, 사용자 곡, 사용자 스타일의 경우 컴퓨터에서 파일명을 절대 변경하지 마십시오. 그렇게 하면 백업 파일을 악기에 전송할 수 없게 되고 악기가 사용자 곡과 사용자 스타일 데이터를 인식하지 못할 수 있습니다.

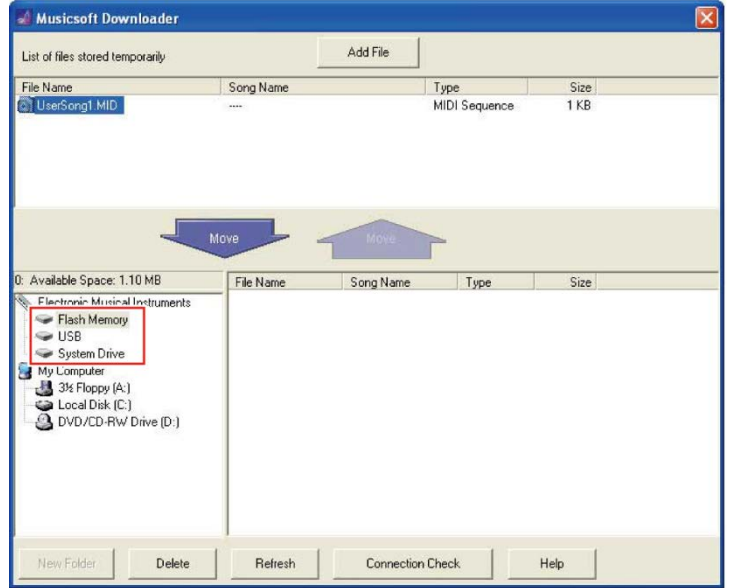

*7.* 상단부 박스에서 파일을 선택한 다음 아래 방향 [Move <sup>↓</sup> ] 버튼을 클릭합니다. 확인 메시지가 나타납니다. 작업을 취소하려면 이 단계에서 [CANCEL]을 클릭합니다.

*8.* [OK]<sup>를</sup> 클릭하여 컴퓨터에서 악기로 데이터 전송을 시작합니다.

주의사항

컴퓨터 관련 작업 **14** • 데이터 전송 중에는 절대로 USB 케이블을 뽑지 마십시오. 데이터가 전송되지 않을

뿐만 아니라 메모리 매체의 작동이 불안정해지고 전원이 켜지거나 꺼질 때 메모리에 저장된 내용이 완전히 지워질 수도 있습니다.

- *9.* 데이터 전송이 완료되면 창을 닫아 Musicsoft Downloader<sup>를</sup> 종료합니다.
- *10.* 악기에서 데이터를 사용하여 음악을 연주합니다.
	- 백업 파일(\*\*\*\*.BUP)을 전송한 경우 패널 설정이 예상대로 변경되었는지 확인합니다.

곡(\*\*\*.MID)을 전송한 경우 해당 번호를 선택한 다음 재생을 시작합니다. 자세한 내용은 악기 사용설명서나 "[컴퓨터에서](#page-19-0) 전송된 곡 등의 MIDI 파일 재생"을 참조하십시오.

스타일(\*\*\*.STY)을 전송한 경우, 악기 사용설명서에 따라 성공적으로 파일이 전송되었는지 확인합니다.

주

• Musicsoft Downloader가 실행 중일 때는 악기를 작동시킬 수 없으니 유의하십시오.

### <span id="page-14-0"></span>악기에서 컴퓨터로 곡/스타일 데이터 전송

- 주
	- 사용하는 악기와 컴퓨터 OS에 따라 메뉴와 화면 표시가 아래의 지침과는 다를 수 있습니다.
- *1.* USB 케이블을 사용하여 컴퓨터에 악기를 연결합니다.
- *2.* (컴퓨터의) 바탕화면에서 Musicsoft Downloader<sup>의</sup> 단축 아이콘을 더블클릭합니다. 단축 아이콘을 찾을 수 없는 경우 [시작] → [모든 프로그램] → [YAMAHA] → [Musicsoft Downloader] → [Musicsoft Downloader]를 선택합니다.

Musicsoft Downloader가 시작되고 메인 창이 나타납니다.

*3.* 창의 하단에 있는 [Connection Check]<sup>를</sup> 클릭합니다. 이 작업으로 컴퓨터와 악기 사이의 연결이 제대로 이루어졌는지의 여부를 확인할 수 있습니다. 오류 메시지가 나타나면 화면의 지시에 따라 Yamaha USB-MIDI 드라이버로 연결 상태를 확인합니다.

- *4.* 메인 창의 좌측 하단부 박스에서 "Electronic Musical Instruments"<sup>를</sup> 클릭한 다음 원하는 소스 드라이브를 선택합니다.
	- 악기의 내부 메모리에 곡(\*\*\*.MID) 또는 스타일(\*\*\*.STY) 데이터를 전송하려면 "Flash Memory"를 선택합니다.
	- 악기의 USB TO DEVICE 단자에 연결된 USB 플래시 드라이브에 곡(\*\*\*.MID) 또는 스타일(\*\*\*.STY) 데이터를 전송하려면 "USB"를 선택합니다.
	- 백업 파일(\*\*\*\*.BUP) 데이터를 전송하려면 "System Drive"를 선택합니다.

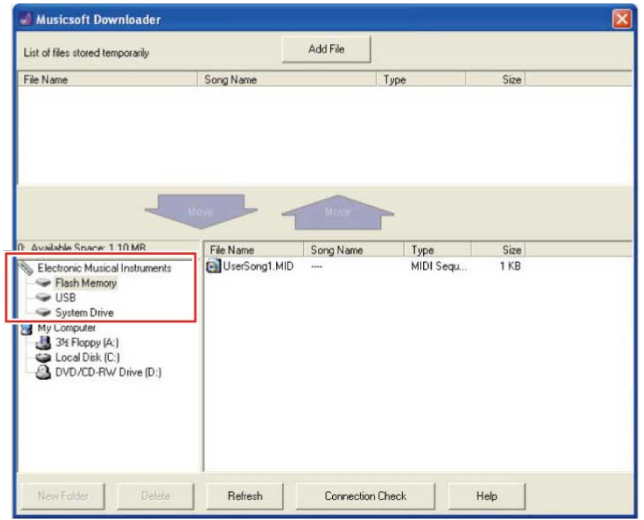

*5.* 창의 우측 하단부 박스에서 원하는 파일을 선택한 다음 <sup>위</sup> 방향 [Move] 버튼을 클릭합니다.

확인 메시지가 나타납니다. 작업을 취소하려면 이 단계에서 [CANCEL]을 클릭합니다.

- *6.* [OK]<sup>를</sup> 클릭하여 악기에서 컴퓨터의 임시 저장 영역으로 데이터 전송을 시작합니다.
- *7.* 잠시 <sup>후</sup> 전송된 데이터가 창의 상단부 박스에 나타나는지 확인합니다.
- *8.* 하단부 박스에서 원하는 대상 폴더를 선택한 다음 <sup>위</sup> 방향 [Move ↑] 버튼을 클릭합니다. 확인 메시지가 나타납니다. 작업을 취소하려면 이 단계에서 [CANCEL]을 클릭합니다.
- *9.* [OK]<sup>를</sup> 클릭하여 임시 저장 영역에서 컴퓨터의 특정 대상 폴더로 데이터 전송을 시작합니다.

주의사항

- 데이터 전송 중에는 절대로 USB 케이블을 뽑지 마십시오. 데이터가 전송되지 않을 뿐만 아니라 메모리 매체의 작동이 불안정해지고 전원이 켜지거나 꺼질 때 메모리에 저장된 내용이 완전히 지워질 수도 있습니다.
- *10.* 데이터 전송이 완료된 <sup>후</sup> 컴퓨터의 특정 폴더에 파일이 있는지 확인합니다.
- *11.* Musicsoft Downloader<sup>를</sup> 종료합니다.

## <span id="page-16-0"></span>파일 탐색기, Finder 등을 사용하여 컴퓨터를 통해 파일 전송

#### 주

- 사용하는 악기와 컴퓨터 OS에 따라 메뉴와 화면 표시가 아래의 지침과는 다를 수 있습니다.
- 특정 악기는 악기에서 녹음한 사용자 곡 등의 파일을 컴퓨터에 전송 및 저장할 수 있습니다. 파일 전송/저장이 가능한 악기의 경우, 파일 전송 시 Music Software Downloader 또는 컴퓨터의 파일 탐색기/Finder 등을 사용할지 여부는 특정 악기에 따라 다릅니다. 각 악기별 전송할 수 있는 파일(데이터) 형식 및 파일 전송 방법과 관련된 내용은 "[대상](#page-21-0) 모델 및 기능" 또는 악기 사용설명서를 참조하십시오.
- 본 설명서에서는 Windows 10이 예시로 사용됩니다.
- *1.* USB 케이블로 악기와 컴퓨터를 연결합니다.
- *2.* 악기 사용설명서에 따라 악기의 "Storage Mode" 기능을 "ON"으로 설정합니다 주
	- "Storage Mode"가 "ON"으로 설정된 상태에서는 악기가 잠기거나 사용이 불가능합니다. 일반적으로 악기와 컴퓨터 간에 파일을 전송할 때를 제외하고는 "Storage Mode"를 "OFF"로 설정해야 합니다.
- *3.* 파일을 복사할 <sup>수</sup> 있는 파일 탐색기와 같은 앱을 컴퓨터에서 시작합니다.
- *4.* 파일 탐색기 또는 이와 유사한 프로그램을 사용하여 악기가 외부 저장 장치로 인식되는지 확인합니다.
	- 장치 이름은 악기에 따라 다릅니다.

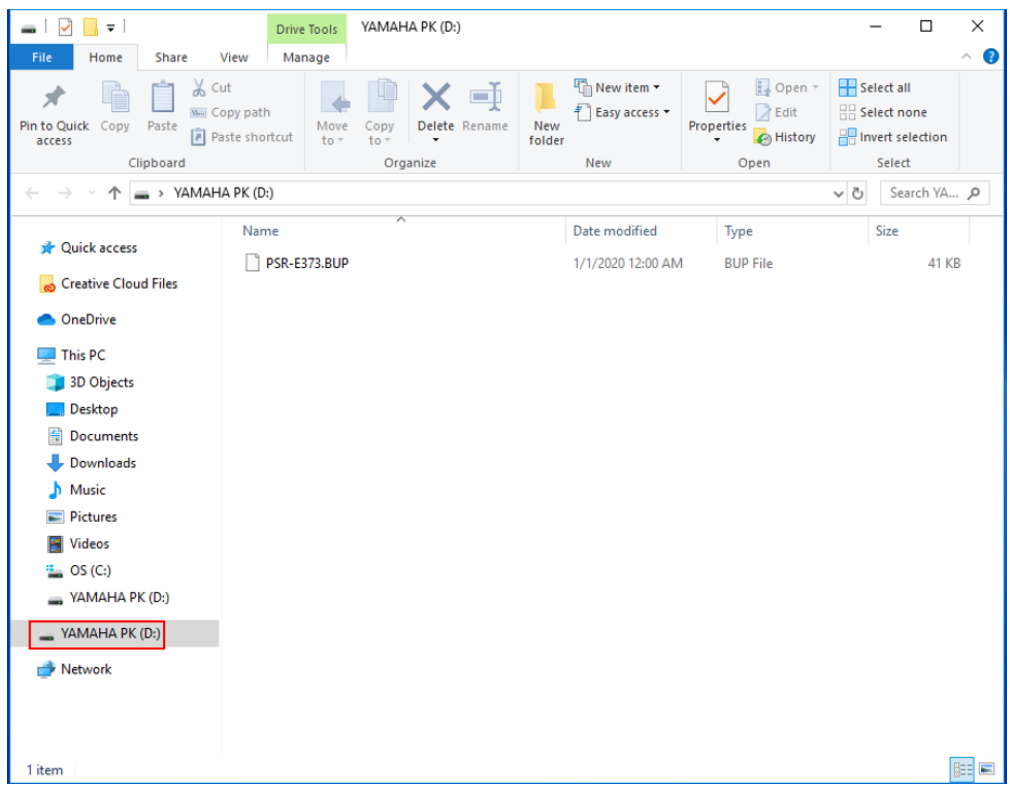

*5.* 컴퓨터와 악기(외부 저장 장치) 간에 파일을 복사합니다.

주의사항

- 컴퓨터에서 파일을 악기(외부 저장 드라이브)로 복사할 때 악기(외부 저장 드라이브)의 가용 공간이 충분한지 확인하십시오.
- 컴퓨터에서 백업 파일 이름(확장자: .BUP)을 변경(이름 변경)하지 마십시오. 백업 데이터는 악기로 가져올 수 없습니다.
- 악기에서 만든 사용자 곡 및 사용자 스타일의 경우 컴퓨터에서 파일명을 절대 변경하지 마십시오. 악기가 해당 사용자 곡 및 사용자 스타일 데이터를 인식하지 못하게 됩니다.
- 악기(외부 저장 드라이브)에 폴더를 생성하지 마십시오. 악기가 복사한 파일을 올바르게 인식하지 못할 수 있습니다.
- 악기(외부 저장 드라이브)를 포맷하지 마십시오. 악기가 올바르게 작동하지 않을 수 있습니다.
- 데이터 통신 중 USB 케이블을 뽑지 마십시오. 악기의 전원도 끄지 마십시오. 전송되는 데이터가 저장되지 않고 악기 및 컴퓨터도 불안정해지며 전원을 켜거나 끌 때 메모리 내용이 모두 손실될 수 있습니다.
- 악기(외부 저장 드라이브)를 분리하려면 본 설명서의 절차를 따르십시오. 따르지 않으면 파일이 손상될 수 있습니다.
- *6.* 복사 완료 <sup>후</sup> 컴퓨터에서 악기(외부 저장 드라이브)<sup>를</sup> 분리합니다.
	- 드라이브 이름은 악기에 따라 다릅니다.

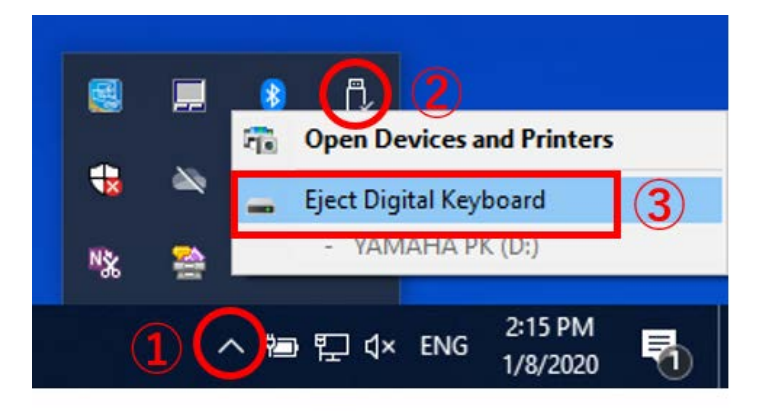

- *7.* 컴퓨터에 악기를 연결하는 USB 케이블을 뽑습니다
- *8.* 악기 사용설명서에 따라 악기의 "Storage Mode" 기능을 "OFF"<sup>로</sup> 설정합니다
- *9.* 악기에 파일을 전송한 경우 올바르게 전송되었는지 확인합니다.
	- 백업 파일(\*\*\*\*.BUP)을 전송한 경우 패널 설정이 예상대로 변경되었는지 확인합니다.
	- 곡(\*\*\*.MID)을 전송한 경우 해당 번호를 선택한 다음 재생을 시작합니다. 자세한 내용은 악기 사용설명서나 "[컴퓨터에서](#page-19-0) 전송된 곡 등의 MIDI 파일 재생"을 참조하십시오.
	- 스타일(\*\*\*.STY)을 전송한 경우, 악기 사용설명서에 따라 성공적으로 파일이 전송되었는지 확인합니다.

### <span id="page-19-0"></span>컴퓨터에서 전송된 곡 등의 MIDI 파일 재생

아래에 나열된 모델이 아닌 악기의 경우, 컴퓨터에서 전송한 파일을 재생하는 방법에 대한 내용은 악기 사용설명서를 참조하십시오. (특정 모델에서는 해당 기능이 제공되지 않을 수도 있습니다.)

YDP-C71/YDP-S52/YDP-S51/YDP-S34/YDP-163/YDP-162/YDP-143/YDP-142/CLP-725/CLP-625/CLP-525/YDP-164/YDP-144/YDP-S54

컴퓨터에서 본 악기로 최대 10개의 곡 파일을 전송하여 재생할 수 있습니다. 전송된 곡은 D#6~C7 건반에 지정되므로 이 곡들은 선택하여 재생할 수 있습니다.

주

- 버튼의 모양은 사용하는 악기에 따라 다르게 나타날 수 있습니다.
- 건반에 지정된 기능은 악기와 함께 제공되는 빠른 작동 안내를 참조하십시오.
- *1.* [DEMO/SONG]<sup>을</sup> 누른 상태에서 D#6~C7 건반 <sup>중</sup> 하나를 눌러 재생하려는 곡을 선택합니다.

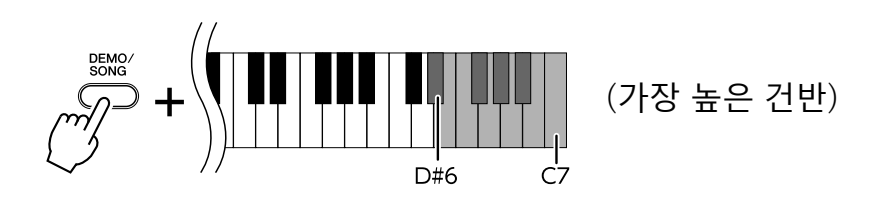

 $\bullet$  YDP-C71

컴퓨터에서 전송한 기타 모든 곡이 재생된 다음 데모곡 및 내장곡이 재생됩니다.

● YDP-S52/YDP-S51/YDP-S34/YDP-163/YDP-162/YDP-143/YDP-142/CLP-725/CLP-625/CLP-525/YDP-164/YDP-144/YDP-S54

재생이 순서대로 계속됨: 컴퓨터에서 전송한 기타 모든 곡이 재생됩니다.

#### 재생 중 곡 변경

[+R] 또는 [- L]을 눌러 다음 또는 이전 곡으로 변경합니다.

*2.* [DEMO/SONG] 또는 [PLAY]<sup>를</sup> 눌러 재생을 멈춥니다.

#### $\blacksquare$  재생 채널 변경

곡 재생이 예상치 못한 부자연스러운 음향을 내면 이 작업을 시도해 봅니다.

"1+2"로 재생 채널 설정

[DEMO/SONG]과 [PIANO/VOICE]를 동시에 누른 상태에서 C7 건반을 누릅니다.

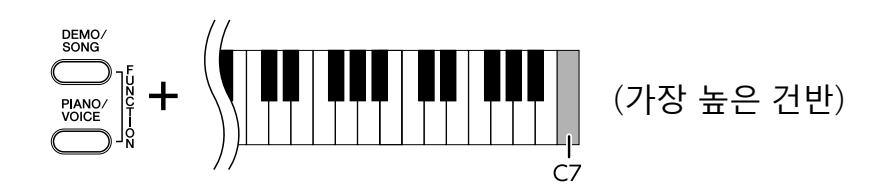

이 작업을 하면 채널 1, 2의 곡 데이터만 재생됩니다. 본 악기와 호환되는 음색이 채널 3~16에 지정되고 피아노 파트가 채널 1 및 2에 지정되면 이 작업을 통해 적절하거나 예상한 대로 음향이 생성됩니다.

"All"로 재생 채널 설정

[DEMO/SONG]과 [PIANO/VOICE]를 동시에 누른 상태에서 B6 건반을 누릅니다.

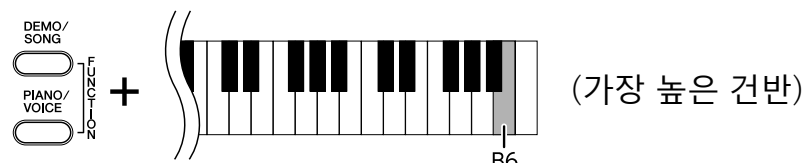

이 작업을 하면 모든 채널의 곡 데이터가 재생됩니다.

## <span id="page-21-0"></span>대상 모델 및 기능

악기의 모델명이 아래에 수록되지 않은 경우 악기 사용설명서를 참조하여 관련 기능을 확인하십시오.

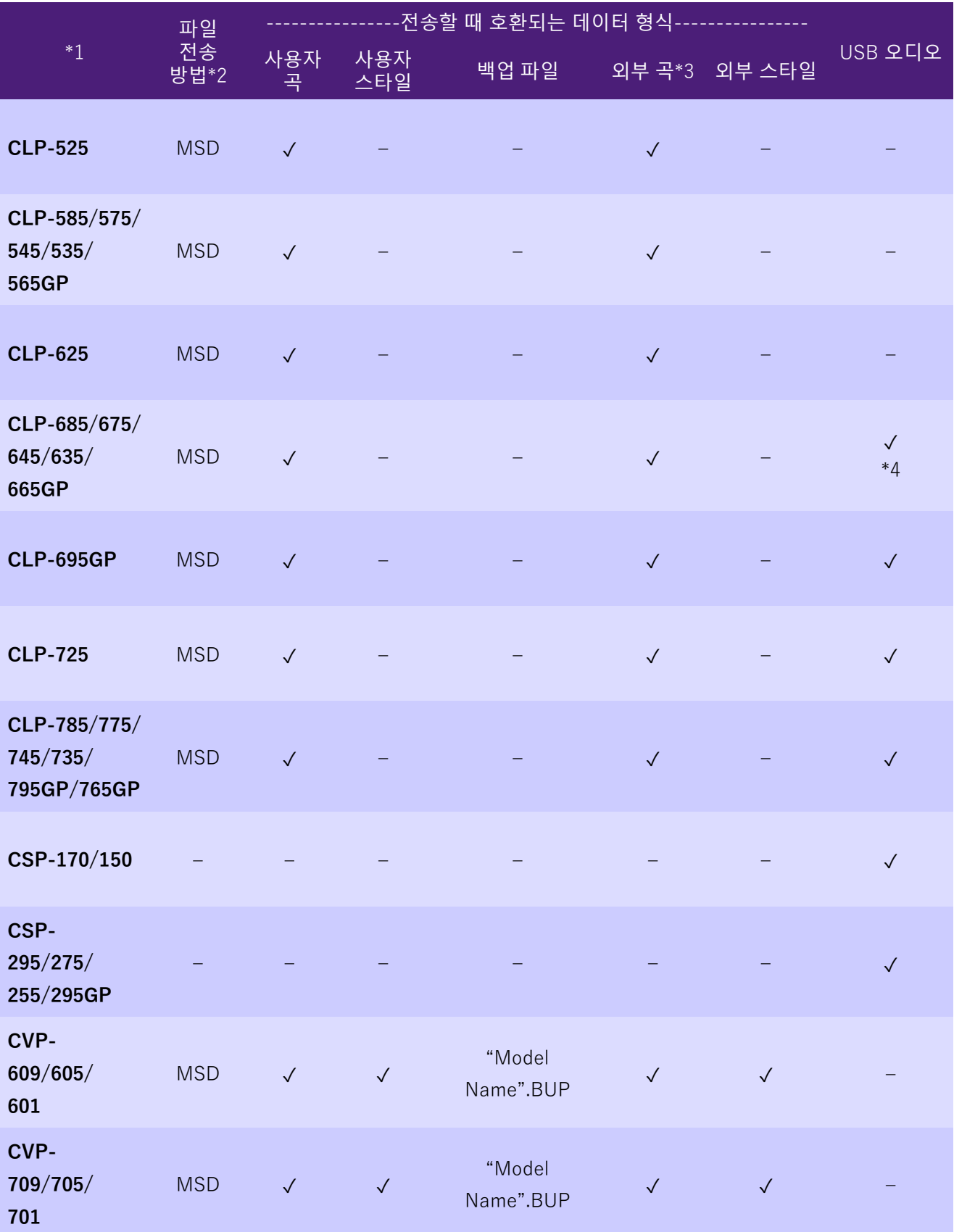

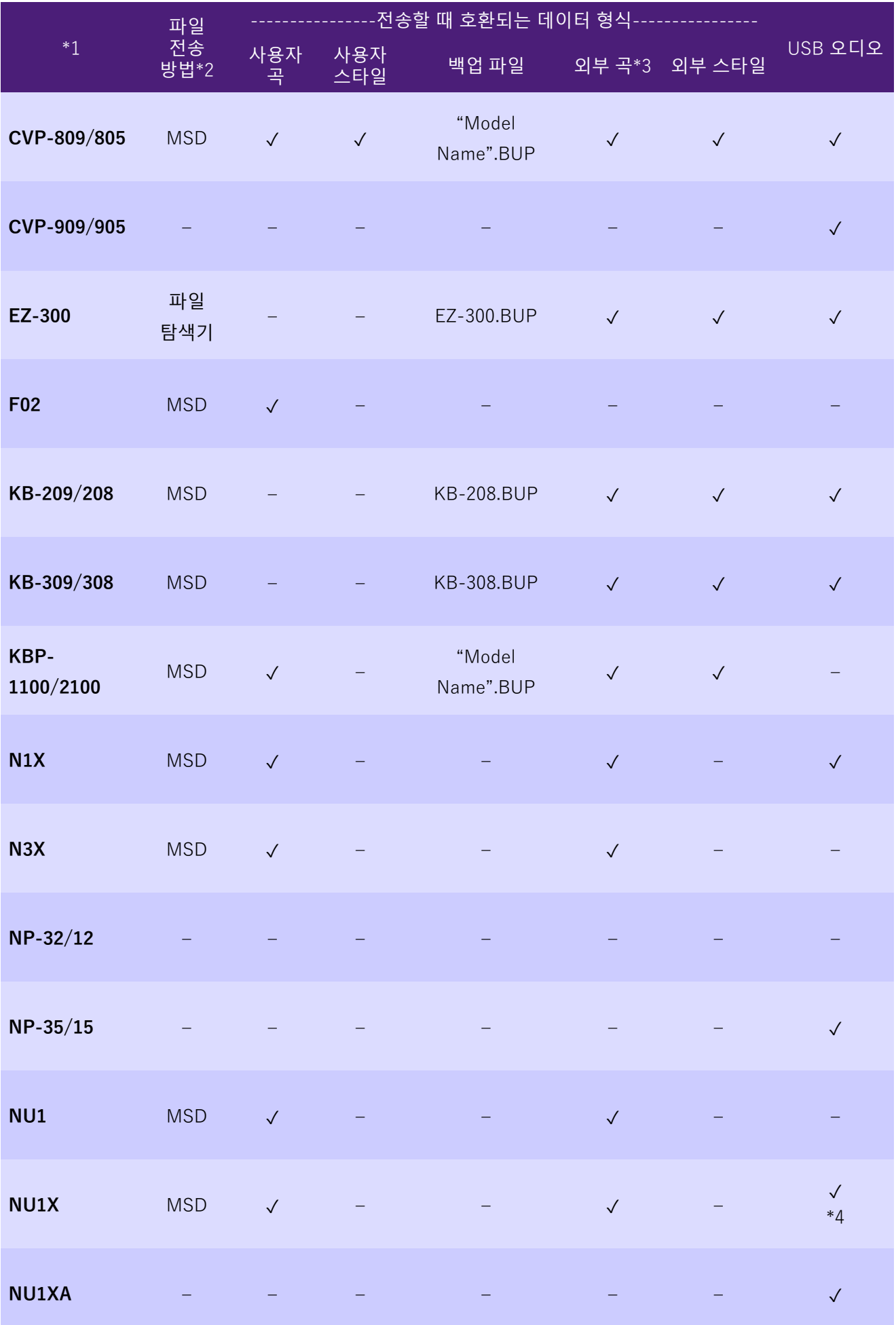

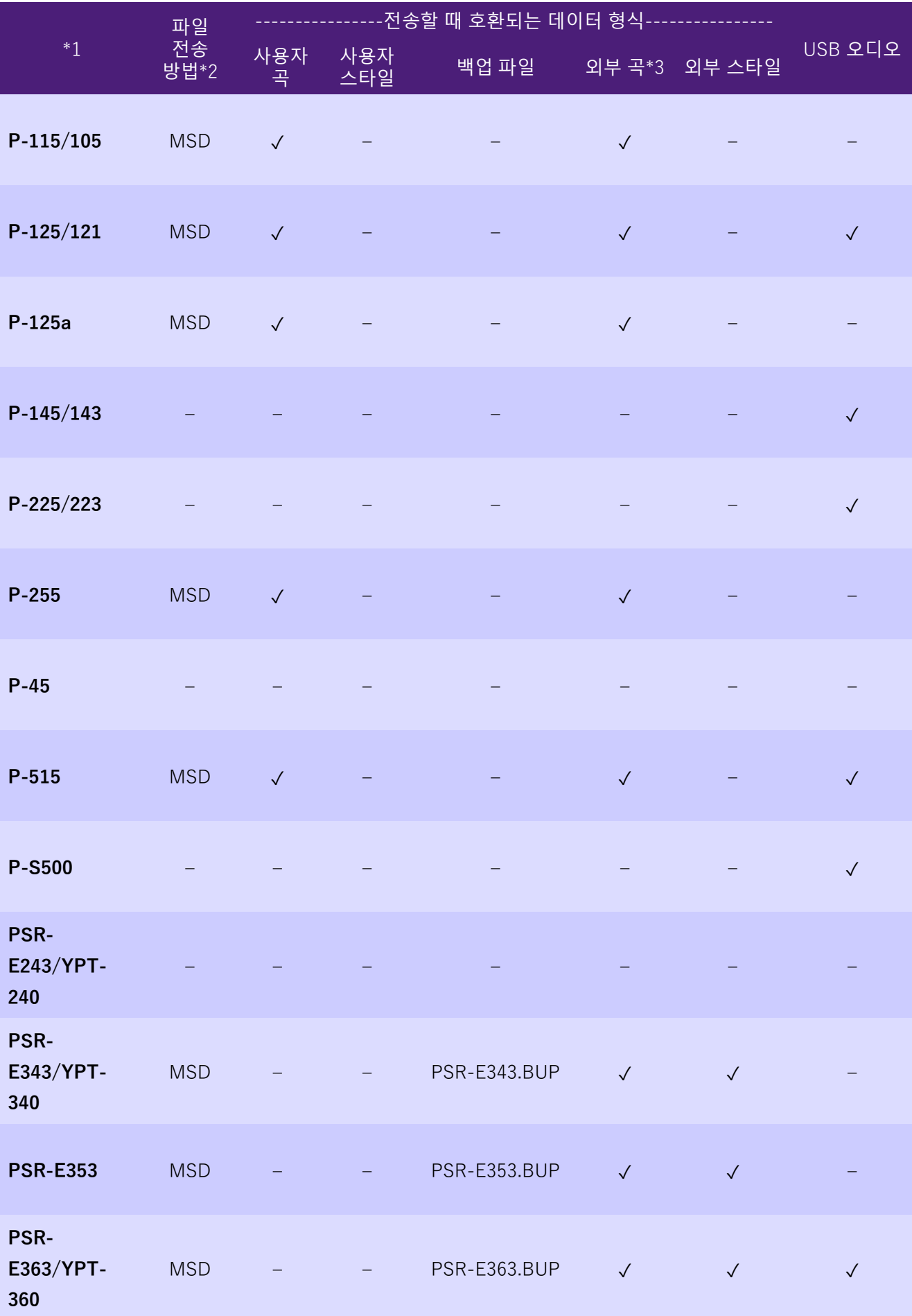

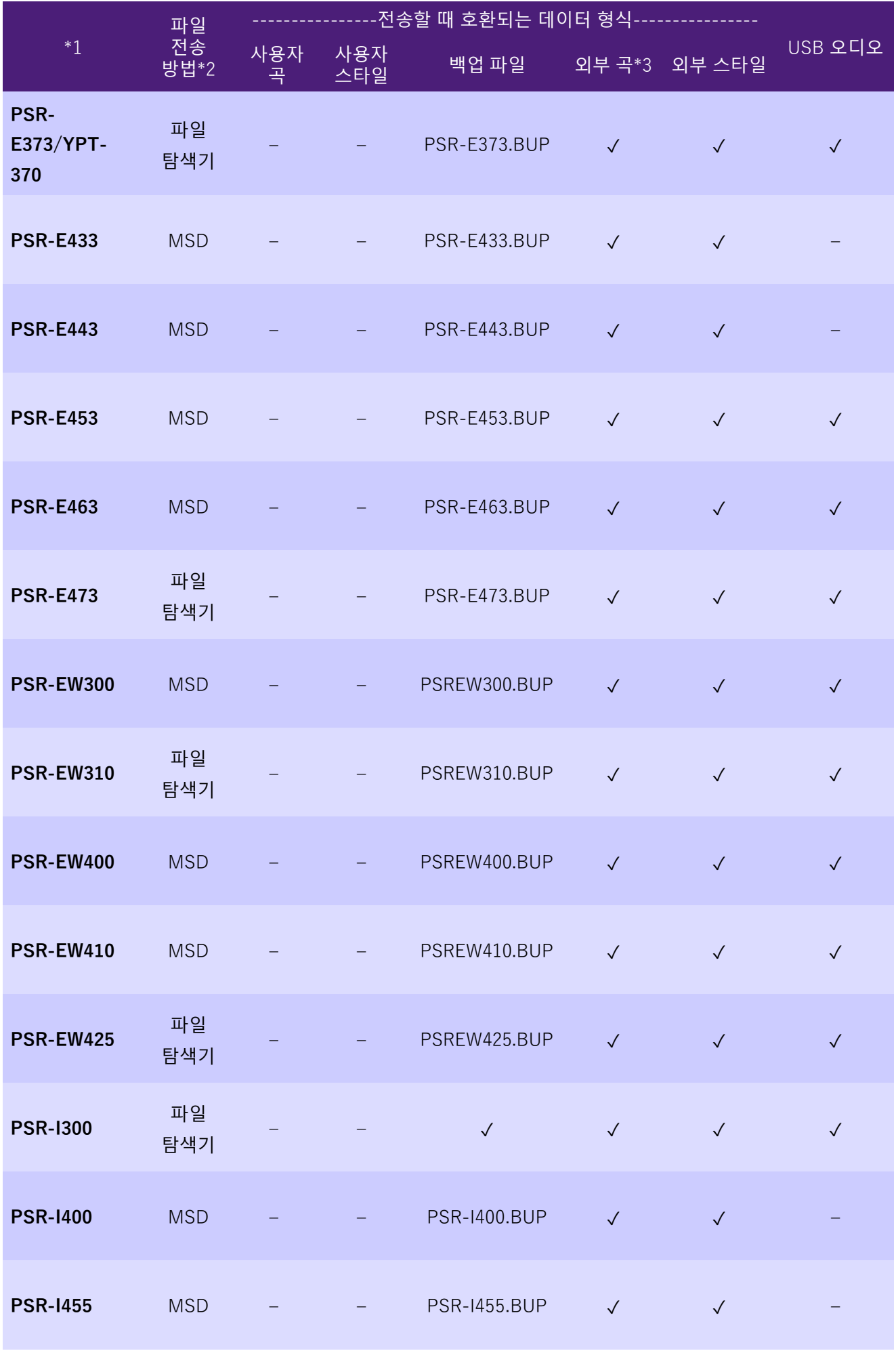

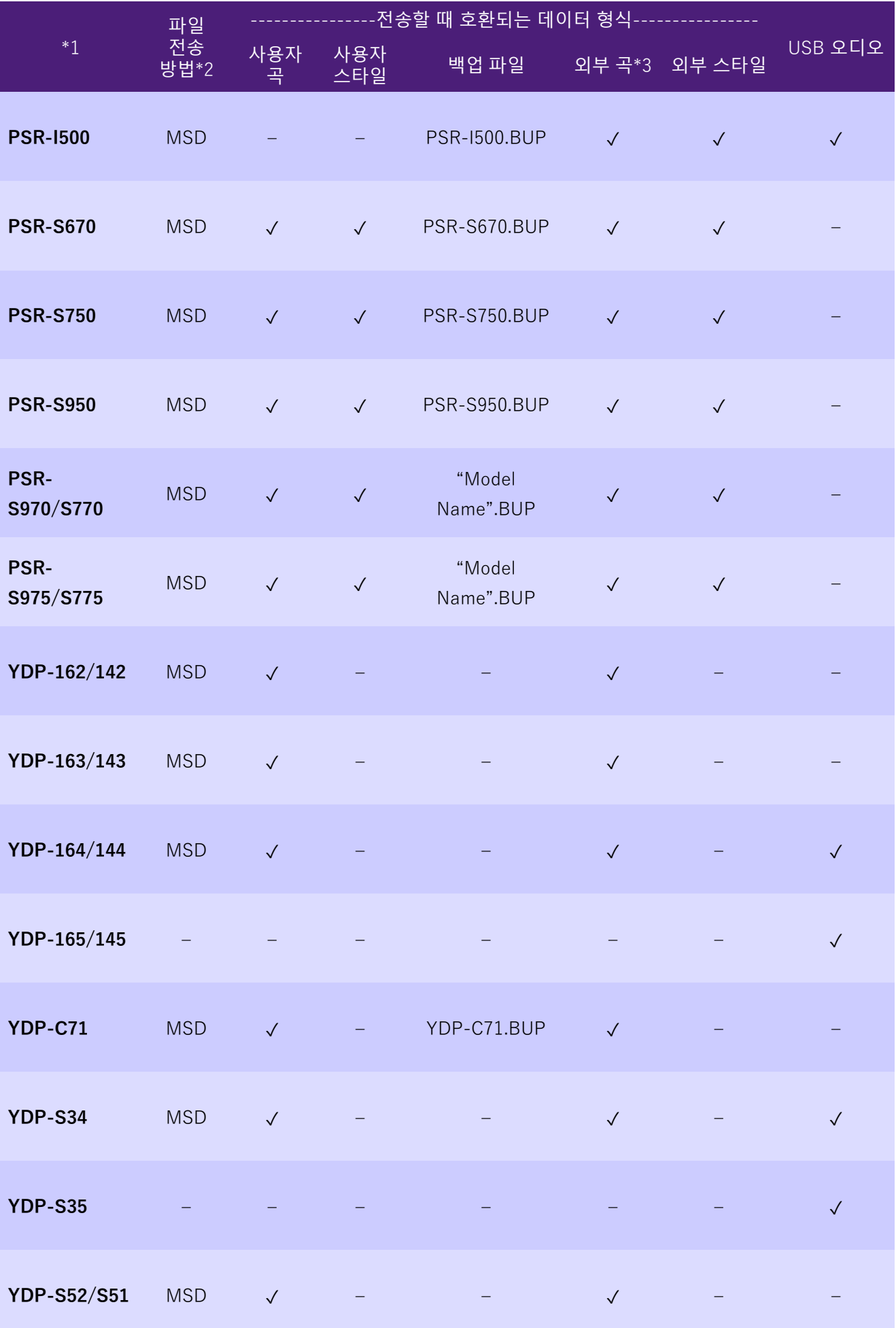

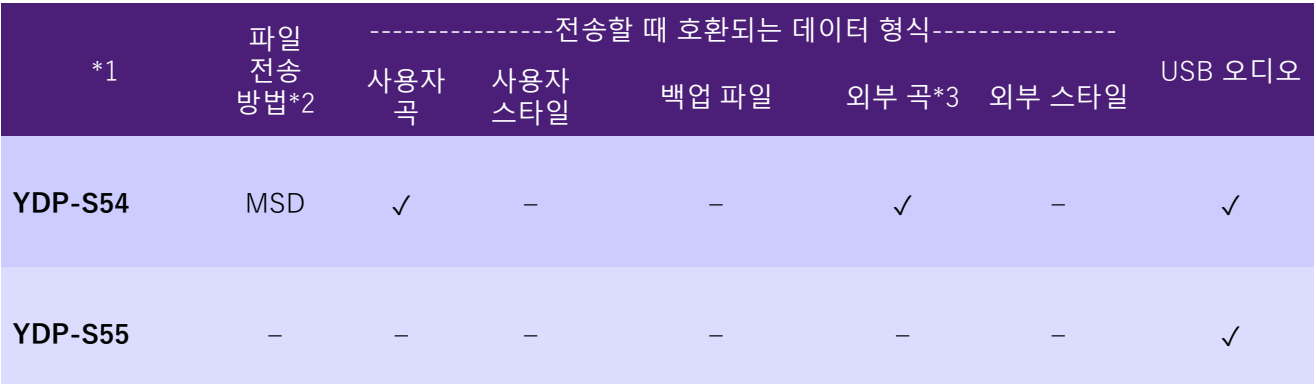

\*1 일부 지역에서 판매되는 모델도 수록되어 있습니다.

\*2 "파일 탐색기"는 컴퓨터에 들어있는 파일 탐색기, Finder 등을 사용하여 전송할 수 있는 모델에 표시되고, "MSD"는 전송 불가능한 모델에 표시됩니다. "MSD"가 표시된 모델의 경우 [Musicsoft Downloader](#page-11-0)를 사용하여 파일을 전송하십시오.

\*3 SMF 형식 0 & 1

\*4 펌웨어 버전 2.00 이후에서 사용할 수 있습니다.

■ 본 설명서에 관한 정보

- 본 사용설명서에 표시된 그림은 설명용으로만 제공되기 때문에 실제 악기에서 나타나는 것과 다소 다르게 표시될 수 있습니다.
- Windows는 미국 및 기타 국가에 등록된 Microsoft(R) Corporation의 등록 상표입니다.
- Mac 및 macOS는 미국 및 기타 국가에 등록된 Apple Inc.의 상표입니다.
- 본 사용설명서에 기재된 회사명과 제품명은 각 회사의 상표 또는 등록 상표입니다.

© 2020 Yamaha Corporation Published 09/2023 YJ-W0